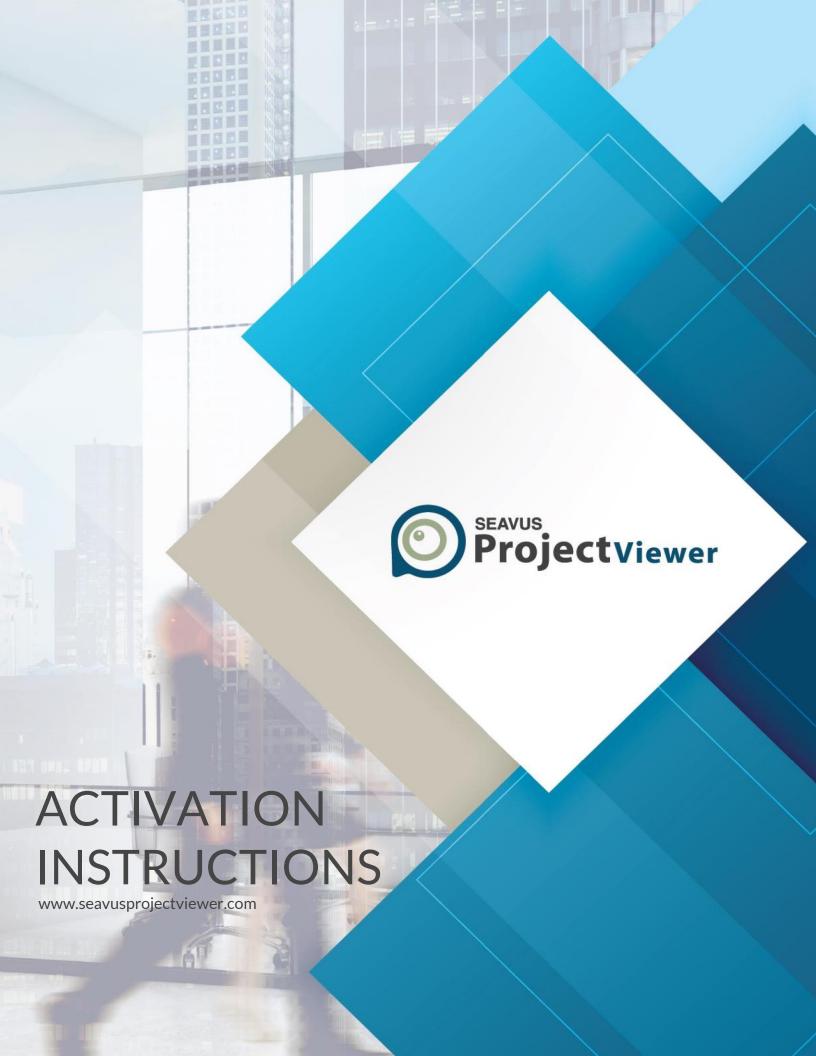

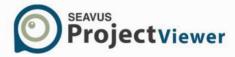

Please be advised that in order to successfully activate your licenses, you will need to have read/write privileges for the registry.

Two options are available:

- Activation over internet;
- Manual Activation

## Activation over Internet

After you have installed Seavus Project Viewer™, you need to activate it. To activate Seavus Project Viewer™ over internet, follow the instruction steps below.

# STEP 1) ACTIVATE

In the "Activate Seavus Project Viewer" dialog, select the "Over Internet/Network" and click "Next":

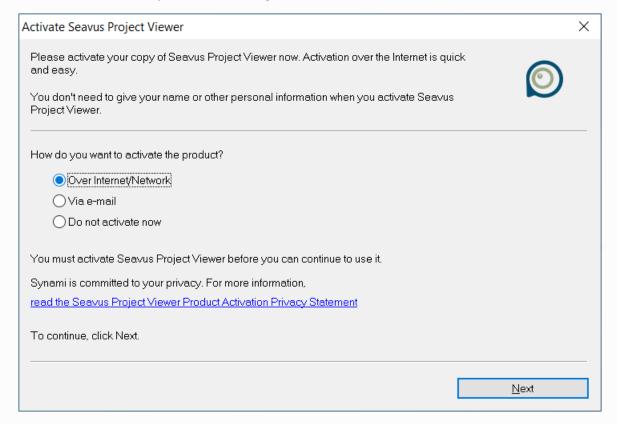

### STEP 4) "THANK YOU" DIALOG

If the License Key is valid and the activation passed successfully, you will be notified with the following pop-up:

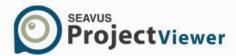

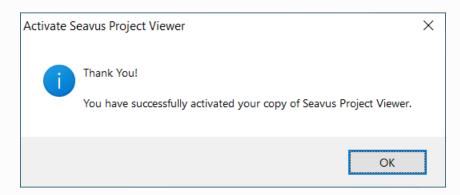

# Activation via email

In order to successfully activate your Seavus Project Viewer™, you will need to have read/write privileges on the registry. We recommend you to have Administrator privileges.

To manually activate Seavus Project Viewer™, follow the instructions steps below:

# STEP 1) ACTIVATE

In the "Activate Seavus Project Viewer" dialog, select the "Via e-mail" and click "Next":

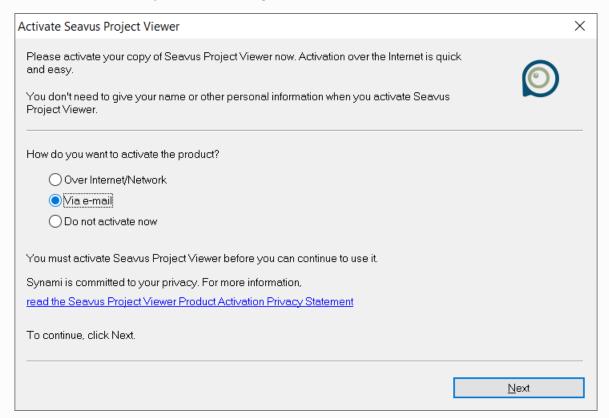

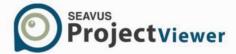

#### STEP 2) REQUEST FILE

The "LicenseRequest.dat" off-line requested file is automatically created. In order to send the content of the "LicenseRequest.dat" file to the Support team, click on the "Send" button. Your default email client will open a new message with the content of the "LicenseRequest.dat" file body text along with the license key. Please, send this email to support@seavusprojectviewer.com

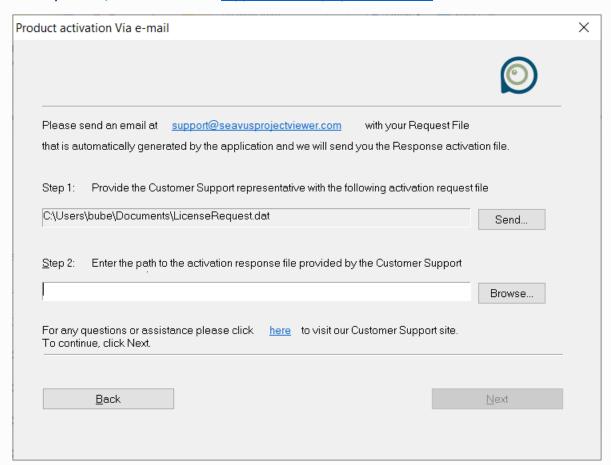

#### STEP 3) RESPONSE FILE

Once we receive your request, we will generate the response file and send it back to you. Once you have received e-mail from our support team, download the response file on your PC. Import the request file in the appropriate field and click on the "Next" button.

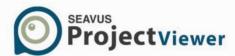

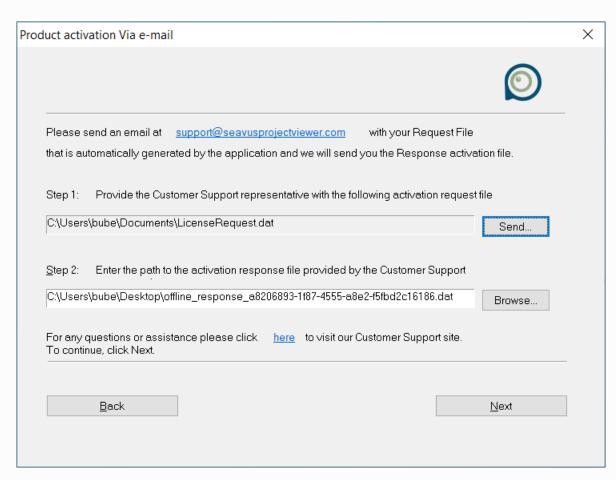

# STEP 4) "THANK YOU" DIALOG

If the License Key is valid and the activation passed successfully, you will be notified with the following pop-up:

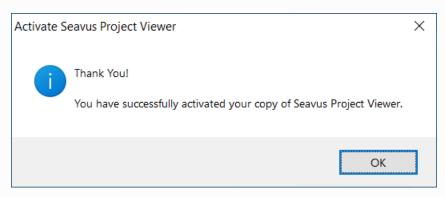

Contact us: <a href="mailto:customercenter@seavusprojectviewer.com">customercenter@seavusprojectviewer.com</a>